Leistungserfassungsprogramm Leistungserfassungssoftware Rapportsoftware Rapportprogramm Zeitprogramm Zeitsoftware Leistungserfassung Rapport Zeit Software Programm

# EasySoft<sup>®</sup> Zeit

Leistungserfassung

 $\odot$  by

Dettling Trade AG

Weinberghöhe 2

6340 Baar

Tel.: 041/760 91 21 Fax: 041/760 91 91

www.easysoft.ch mail@easysoft.ch

# **Installation**

Die CD sollte automatisch starten und das Installationsmenu anzeigen. Startet die CD nicht automatisch, kann das Programm CDM.EXE auf der CD manuell gestartet werden. Wählen Sie im Installmenu Vollversion oder Update an und klicken anschliessend auf Lohn. Das Installationsprogramm ist selbsterklärend.

**Achtung**: Das Programm nicht in den Unterordner Programme installieren.

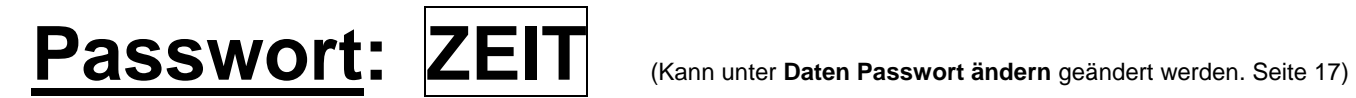

# **Bitte Schritt für Schritt befolgen:**

Nachfolgend sind alle Schritte aufgeführt, die Sie in dieser Reihenfolge befolgen sollten. Die einzelnen Programmteile, die Sie Schritt für Schritt aufrufen müssen, sind nachfolgend in dieser Anleitung beschrieben:

### **Wichtig: Lernen Sie die Bedeutung der Bilderbuttons und Sie können ohne Probleme mit dem Programm arbeiten!**

- Öffnen Sie das Menu **Adressen Adressen** und erfassen die Kundenadressen. Siehe Seite: 9
- Öffnen Sie das Menu **Daten Arbeiten** und erfassen den Arbeitsstamm. Siehe Seite: 13
- Öffnen Sie das Menu **Daten Tarife** und erfassen den Tarifstamm. Siehe Seite: 13
- Öffnen Sie das Menu **Daten Mitarbeiter** und erfassen die Mitarbeiter. Siehe Seite: 14
- Öffnen Sie das Menu **Daten Diverses** und erfassen das Material, die Spesen etc. Siehe Seite: 14
- Öffnen Sie das Menu **Daten Konfiguration** und erfassen die Konfigurationsdaten. Siehe Seite: 15
- Öffnen Sie das Menu **Daten Schlusstexte** und erfassen die Schlusstexte für die Faktura. Siehe Seite: 16
- Wenn Sie mit den ESR Einzahlungsscheinen arbeiten wollen, öffnen Sie das Menu **Daten ESR Konfiguration** und erfassen die von der Bank oder Post erhaltenen Daten. Siehe Seite 16

Wenn Sie die oben aufgeführten Schritte befolgt und ausgeführt haben, haben Sie alle Einstellungsarbeiten erledigt und Sie können mit dem Erfassen der Leistungs- und Rapportdaten beginnen.

# **Erklärung der Bilderbuttons**

Die folgenden Buttons sind auf den Masken anzutreffen und haben folgende Funktionen:

- ĪЮ An den Anfang der Datenbank.
- $\blacktriangleleft$ Einen Datensatz zurück.
- đή Suchen. Geben Sie im Feld **Suchen nach** den gewünschten Begriff ein. Gross- und Kleinschreibung spielen keine Rolle. Sie können auch nur einen Anfangsbuchstaben eingeben. Je genauer Sie den Suchbegriff eingeben, desto schneller finden Sie den Datensatz. Wenn Sie einmal auf den Button klicken, erscheint ein Suchmenu, auf dem Sie durch Anklicken mit der Maus, den gewünschten Datensatz auswählen können. Durch Klicken auf das Hintergrundbild

oder auf den Schliessbutton können Sie das Suchfenster verlassen. **Wichtig:** Nachdem Sie den Suchbegriff eingegeben haben, können Sie die ENTER Taste drücken. Das System springt, ohne das Suchfenster zu öffnen, auf den ersten möglichen Datensatz.

- $\blacktriangleright$  : Einen Datensatz vor.
- $\blacktriangleright$ An das Ende der Datenbank.
- $\Box$ Einen neuen Datensatz erfassen.
- $\Phi_{\!\mathscr{J}}$ Den aktuellen Datensatz überarbeiten / ändern.
- 圙 Den aktuellen Datensatz löschen.
- H Die gemachte Änderung oder den neuen Datensatz speichern.
- $\mathbf{5}$ Die gemachte Änderung oder den neuen Datensatz verwerfen und den alten Zustand wieder herstellen.
- 4 Den aktuellen Datensatz oder die aktuelle Rechnung drucken.
- $\blacksquare$ Den aktuellen Datensatz oder die aktuelle Rechnung am Bildschirm anzeigen.
- Eine Etikette drucken.

啊

- 电 Kopiert den aktuellen Datensatz in die Zwischenablage.
- e. Fügt einen Datensatz aus der Zwischenablage ein.
	- Das aktuelle Bild verlassen und zum Menu zurückkehren.

### **Leistungserfassung**

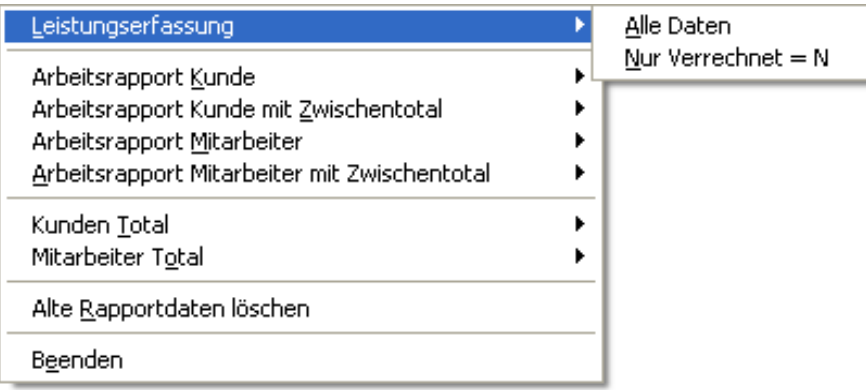

# **Leistungserfassung**

Sie können wählen zwischen Leistungen erfassen mit "Allen Daten' oder nur "Nur Verrechnet = N Alle Daten heisst: Es werden alle erfassten Datensätze angezeigt, alle Offenen und alle Verrechneten. Nur Verrechnet = N heisst: Es werden nur die offenen Datensätze angezeigt, die noch nicht Verrechneten.

Auf nachstehender Maske können Sie Ihre Leistungs- und Rapportdaten erfassen, überarbeiten und einzeln löschen.

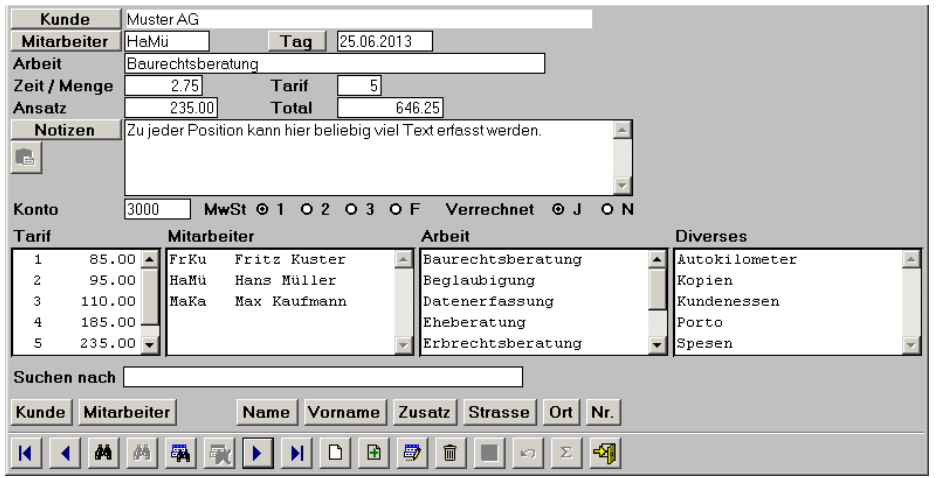

Das Feld "Suchen nach" dient nur zum Suchen und ist nicht mit einem Datensatz gekoppelt. Wenn Sie einen Namen suchen wollen, so können Sie hier den Suchbegriff eingeben.

**Schnellsuche:** Geben Sie im Feld "Suchen nach" den gewünschten Begriff ein und drücken die "Enter-Taste". Es wird jetzt der erste Datensatz angezeigt, der dem Suchbegriff entspricht. Wurde keine Übereinstimmung gefunden, springt das System an den Anfang der Datenbank.

### **Grafik-Buttons, die nur auf diesem Bild anzutreffen sind:**

- đ4 Diese Maske hat zwei Suchbuttons. Der zweite Button ist nur während dem Erfassungsmodus aktiv. Hier können Sie den Kunden suchen und mit dem Rapport verknüpfen. Geben Sie im Feld **Suchen nach** den gewünschten Begriff ein. Gross- und Kleinschreibung spielen keine Rolle. Sie können auch nur einen Anfangsbuchstaben eingeben. Je genauer Sie den Suchbegriff eingeben, desto schneller finden Sie den Datensatz. Wenn Sie einmal auf den Button klicken, erscheint ein Suchmenu, auf dem Sie durch Anklicken mit der Maus, den gewünschten Datensatz auswählen können. Durch Klicken auf das Hintergrundbild oder auf den Schliessbutton X können Sie das Suchfenster verlassen. **Wichtig:** Nachdem Sie den Suchbegriff eingegeben haben, können Sie die ENTER Taste drücken. Das System springt, ohne das Suchfenster zu öffnen, auf den ersten möglichen Datensatz.
- 墩 Hier kann nach einem Begriff in den Notizen gesucht werden.

Ist die Suche erfolgreich, wird ein Filter mit den Datensätzen erstellt, welche dem Suchbegriff entsprochen haben. In diesem Fall ist dieser Button aktiv. Klicken Sie auf diesen und der Filter wird aufgehoben.

- $\blacksquare$ Der aktuelle Rapport der am Bildschirm angezeigt wird, wird kopiert und kann gleich mit den Änderungen ergänzt werden. Sie können so einfach neue Rapportdaten erfassen, die sich nur um wenige Angaben von einem alten Rapport unterscheiden. Die Erfassung wird so vereinfacht und Sie müssen nur noch die Daten erfassen, die neu sind.
- $\boldsymbol{\Sigma}$ Wenn Sie den Rapport speichern, wird das Total, sofern eine (Zeit) Menge und ein Ansatz erfasst worden sind, automatisch berechnet. Sie können jedoch die Berechnung durch Anklicken dieses Buttons manuell ausführen.

#### **Button: Kunde, Mitarbeiter**

驖

Die Rapportdaten können nach Kunde oder nach Mitarbeiter sortiert gesucht werden. Sie können die Daten mit der Schnellsuche oder über den Suchbutton suchen.

### **Button: Name, Vorname, Zusatz, Strasse, Ort, Nummer**

Die Kunden können nach Name, Vorname, Zusatz, Strasse, Ort oder Nummer sortiert gesucht werden. Sie können die Daten mit der Schnellsuche oder über den Suchbutton suchen, so dass diese mit dem Rapport verknüpft werden können.

#### **Button beim Eingabefeld: Kunde, Mitarbeiter, Tag**

Wenn Sie einen dieser Buttons, welche gleichzeitig die Titel der Eingabefelder sind, anklicken, wird ein Filter auf den Inhalt des Feldes erstellt. Z.B. Sie haben im Feld Kunde den Namen Kuster Plastik AG. Wenn Sie jetzt auf den Button "Kunde" klicken, werden nur noch die Rapporte der Kuster Plastik AG angezeigt.

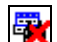

Sobald Sie mit den oben beschriebenen Buttons einen Filter gesetzt haben, ist dieser Button aktiv. Klicken Sie diesen Button an, um den Filter aufzuheben.

#### **Felder: Tarif, Mitarbeiter, Arbeit, Diverses**

Die Daten auf den Listenfeldern Tarif, Mitarbeiter, Arbeit und Diverses können während dem Erfassungs- und Überarbeitungsmodus direkt angeklickt werden. Durch Doppelklick auf die Daten in den Listenfeldern Tarif, Mitarbeiter, Arbeit und Diverses, werden die Daten direkt übernommen. Sie müssen die vordefinierten Daten nicht mehr von Hand erfassen, ein Doppelklick auf die entsprechende Eingabe genügt.

**MWSt**: Die MWSt Codes entsprechen den unter Daten Konfiguration erfassten Prozentsätzen. F = MWSt frei. Wenn Sie keinen anderen Code anklicken, wird beim Speichern automatisch Code 1 angeklickt.

**Verrechnet**: Beim Speichern wird "Verrechnet" automatisch auf "N" gesetzt, sofern Sie nicht "J" angeklickt haben. Beim Verarbeiten der Rechnung wird bei den abgerechneten Rapporten "Verrechnet" automatisch auf "J" gesetzt.

#### **Rapport erfassen:**

Klicken Sie den Erfassungsbutton  $\square$  an und Sie haben einen leeren Datensatz. Oder Sie suchen zuerst einen Rapport, den Sie kopieren wollen und klicken dann den Kopierbutton  $\boxplus$  an. Nun ergänzen Sie die Eingabefelder mit Ihren Daten und klicken anschliessend den Speicherbutton an. Wenn Sie die Eingabe verwerfen wollen, klicken Sie den Verwerfenbutton  $\Box$  an.

### **Arbeitsrapport Kunde**

Hier können die Rapportdaten eines Kunden gedruckt oder am Bildschirm angesehen werden.

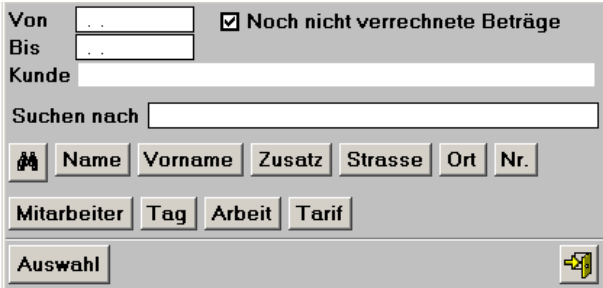

Das Feld "Suchen nach" dient nur zum Suchen des Kunden und ist nicht mit einem Datensatz gekoppelt. Wenn Sie einen Namen suchen wollen, so können Sie hier den Suchbegriff eingeben.

**Schnellsuche:** Geben Sie im Feld "Suchen nach" den gewünschten Begriff ein und drücken die "Enter-Taste". Es wird jetzt der erste Datensatz angezeigt, der dem Suchbegriff entspricht. Wurde keine Übereinstimmung gefunden, springt das System an den Anfang der Datenbank.

### **Button: Name, Vorname, Zusatz, Strasse, Ort, Nummer**

Die Kunden können nach Name, Vorname, Zusatz, Strasse, Ort oder Nummer sortiert gesucht werden. Sie können die Daten mit der Schnellsuche oder über den Suchbutton suchen.

#### **Button: Mitarbeiter, Tag, Arbeit, Tarif**

Der Rapport kann nach Mitarbeiter, Tag, Arbeit oder Tarif sortiert gedruckt werden. Klicken Sie einfach den entsprechenden Button an.

### **Rapport Daten / Button Auswahl**

Sie können den Rapport für eine bestimmte Periode (von bis) oder alle Daten bis zu einem Datum (von Datum leer, bis Datum eingeben) drucken. Ebenso können Sie alle Daten oder nur die, die noch nicht verrechnet wurden, drucken. Wenn Sie die gewünschten Daten eingegeben haben, klicken Sie auf den Button **"Auswahl"**. Die Rapporte können so oft gedruckt werden, wie Sie wollen.

### **Arbeitsrapport Kunde mit Zwischentotal**

Hier können die Rapportdaten eines Kunden mit **Zwischentotal** gedruckt oder am Bildschirm angesehen werden.

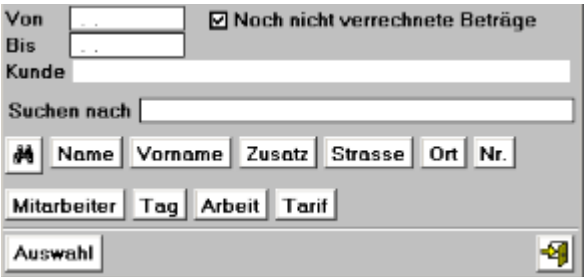

Das Feld "Suchen nach" dient nur zum Suchen des Kunden und ist nicht mit einem Datensatz gekoppelt. Wenn Sie einen Namen suchen wollen, so können Sie hier den Suchbegriff eingeben. **Schnellsuche:** Geben Sie im Feld "Suchen nach" den gewünschten Begriff ein und drücken die "Enter-Taste". Es wird jetzt der erste Datensatz angezeigt, der dem Suchbegriff entspricht. Wurde keine Übereinstimmung gefunden, springt das System an den Anfang der Datenbank.

#### **Button: Name, Vorname, Zusatz, Strasse, Ort, Nummer**

Die Kunden können nach Name, Vorname, Zusatz, Strasse, Ort oder Nummer sortiert gesucht werden. Sie können die Daten mit der Schnellsuche oder über den Suchbutton suchen.

#### **Button: Mitarbeiter, Tag, Arbeit, Tarif**

Der Rapport kann mit **Zwischentotal** sortiert nach Mitarbeiter, Tag, Arbeit oder Tarif gedruckt werden. Klicken Sie einfach den entsprechenden Button an.

#### **Rapport Daten / Button Auswahl**

Sie können den Rapport für eine bestimmte Periode (von bis) oder alle Daten bis zu einem Datum (von Datum leer, bis Datum eingeben) drucken. Ebenso können Sie alle Daten oder nur die, die noch nicht verrechnet wurden, drucken. Wenn Sie die gewünschten Daten eingegeben haben, klicken Sie auf den Button **"Auswahl"**. Die Rapporte können so oft gedruckt werden, wie Sie wollen.

# **Arbeitsrapport Mitarbeiter**

Hier können die Rapportdaten eines Mitarbeiters gedruckt oder am Bildschirm angesehen werden.

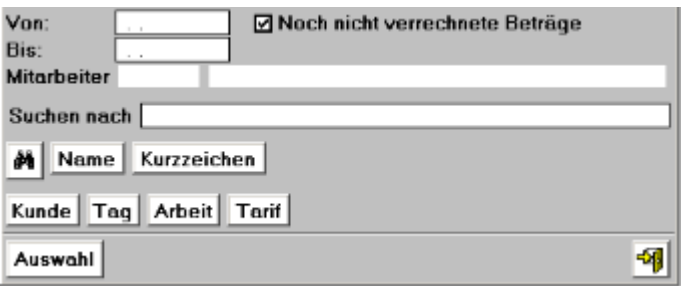

Das Feld "Suchen nach" dient nur zum Suchen des Kunden und ist nicht mit einem Datensatz gekoppelt. Wenn Sie einen Namen suchen wollen, so können Sie hier den Suchbegriff eingeben.

**Schnellsuche:** Geben Sie im Feld "Suchen nach" den gewünschten Begriff ein und drücken die "Enter-Taste". Es wird jetzt der erste Datensatz angezeigt, der dem Suchbegriff entspricht. Wurde keine Übereinstimmung gefunden, springt das System an den Anfang der Datenbank.

#### **Button: Name, Kurzzeichen**

Die Mitarbeiter können nach Name oder Kurzzeichen sortiert gesucht werden. Sie können die Daten mit der Schnellsuche oder über den Suchbutton suchen.

#### **Button: Kunde, Tag, Arbeit, Tarif**

Der Rapport kann nach Kunde, Tag, Arbeit oder Tarif sortiert gedruckt werden. Klicken Sie einfach den entsprechenden Button an.

#### **Rapport Daten / Button Auswahl**

Sie können den Rapport für eine bestimmte Periode (von bis) oder alle Daten bis zu einem Datum (von Datum leer, bis Datum eingeben) drucken. Ebenso können Sie alle Daten oder nur die, die noch nicht verrechnet wurden, drucken. Wenn Sie die gewünschten Daten eingegeben haben, klicken Sie auf den Button **"Auswahl"**. Die Rapporte können so oft gedruckt werden, wie Sie wollen.

### **Arbeitsrapport Mitarbeiter mit Zwischentotal**

Hier können die Rapportdaten eines Mitarbeiters mit **Zwischentotal** gedruckt oder am Bildschirm angesehen werden.

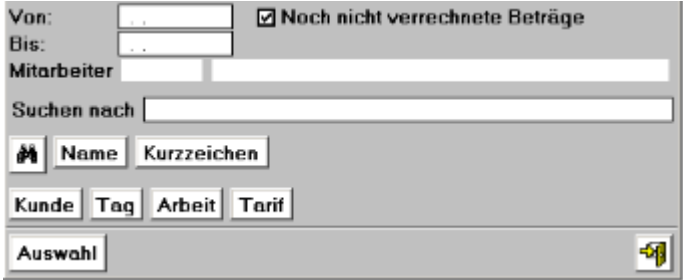

Das Feld "Suchen nach" dient nur zum Suchen des Kunden und ist nicht mit einem Datensatz gekoppelt. Wenn Sie einen Namen suchen wollen, so können Sie hier den Suchbegriff eingeben.

**Schnellsuche:** Geben Sie im Feld "Suchen nach" den gewünschten Begriff ein und drücken die "Enter-Taste". Es wird jetzt der erste Datensatz angezeigt, der dem Suchbegriff entspricht. Wurde keine Übereinstimmung gefunden, springt das System an den Anfang der Datenbank.

### **Button: Name, Kurzzeichen**

Die Mitarbeiter können nach Name oder Kurzzeichen sortiert gesucht werden. Sie können die Daten mit der Schnellsuche oder über den Suchbutton suchen.

### **Button: Kunde, Tag, Arbeit, Tarif**

Der Rapport kann mit **Zwischentotal** sortiert nach Kunde, Tag, Arbeit oder Tarif gedruckt werden. Klicken Sie einfach den entsprechenden Button an.

#### **Rapport Daten / Button Auswahl**

Sie können den Rapport für eine bestimmte Periode (von bis) oder alle Daten bis zu einem Datum (von Datum leer, bis Datum eingeben) drucken. Ebenso können Sie alle Daten oder nur die, die noch nicht verrechnet wurden, drucken. Wenn Sie die gewünschten Daten eingegeben haben, klicken Sie auf den Button **"Auswahl"**. Die Rapporte können so oft gedruckt werden, wie Sie wollen.

### **Kunden Total**

Hier können die Totale aller Kunden mit Umsatz > 0 gedruckt oder am Bildschirm angesehen werden.

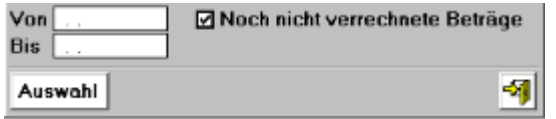

### **Rapport Daten / Button Auswahl**

Sie können den Rapport für eine bestimmte Periode (von bis) oder alle Daten bis zu einem Datum (von Datum leer, bis Datum eingeben) drucken. Ebenso können Sie alle Daten oder nur die, die noch nicht verrechnet wurden, drucken. Wenn Sie die gewünschten Daten eingegeben haben, klicken Sie auf den Button **"Auswahl"**. Die Rapporte können so oft gedruckt werden, wie Sie wollen.

### **Mitarbeiter Total**

Hier können die Totale aller Mitarbeiter mit Umsatz > 0 gedruckt oder am Bildschirm angesehen werden.

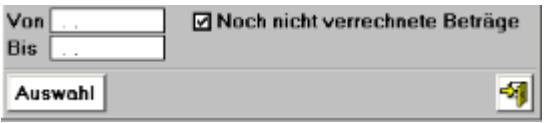

#### **Rapport Daten / Button Auswahl**

Sie können den Rapport für eine bestimmte Periode (von bis) oder alle Daten bis zu einem Datum (von Datum leer, bis Datum eingeben) drucken. Ebenso können Sie alle Daten oder nur die, die noch nicht verrechnet wurden, drucken. Wenn Sie die gewünschten Daten eingegeben haben, klicken Sie auf den Button **"Auswahl"**. Die Rapporte können so oft gedruckt werden, wie Sie wollen.

### **Alte Rapportdaten löschen**

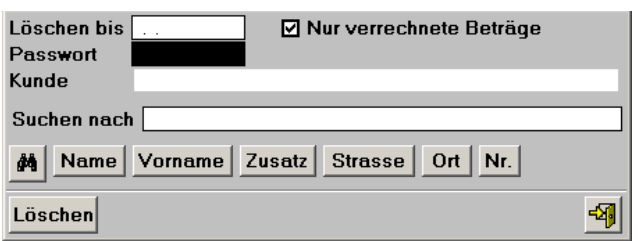

Das Feld "Suchen nach" dient nur zum Suchen des Kunden und ist nicht mit einem Datensatz gekoppelt. Wenn Sie einen Namen suchen wollen, so können Sie hier den Suchbegriff eingeben.

**Schnellsuche:** Geben Sie im Feld "Suchen nach" den gewünschten Begriff ein und drücken die "Enter-Taste". Es wird jetzt der erste Datensatz angezeigt, der dem Suchbegriff entspricht. Wurde keine Übereinstimmung gefunden, springt das System an den Anfang der Datenbank.

### **Button: Name, Vorname, Zusatz, Strasse, Ort, Nummer**

Die Kunden können nach Name, Vorname, Zusatz, Strasse, Ort oder Nummer sortiert gesucht werden. Sie können die Daten mit der Schnellsuche oder über den Suchbutton suchen.

#### **Button Löschen**

#### **Passwort: Killer**

Es können alle Daten aller Kunden bis zum gewünschten Zeitpunkt gelöscht werden.

Es können alle Daten eines Kunden bis zum gewünschten Zeitpunkt gelöscht werden.

Es können nur die verrechneten Daten aller Kunden bis zum gewünschten Zeitpunkt gelöscht werden. Es können nur die verrechneten Daten eines Kunden bis zum gewünschten Zeitpunkt gelöscht werden. **Das Programm** "**Löschen**" **ist nicht netzwerkfähig und kann nur gestartet werden, wenn nur ein User aktiv ist.**

### **Adressen**

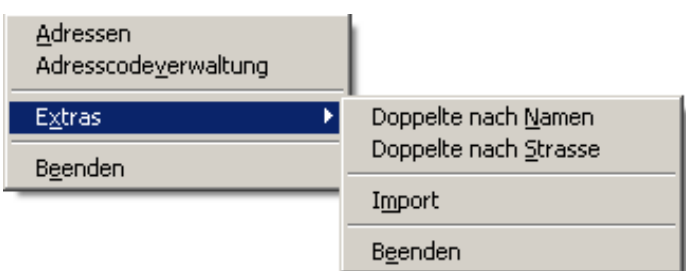

### **Adressen**

Auf diesem Bild können die Adressen erfasst, einzeln gedruckt, in die Zwischenablage gelegt, von der Zwischenablage eingefügt, auf Etikette gedruckt oder nach verschiedenen Kriterien gesucht werden.

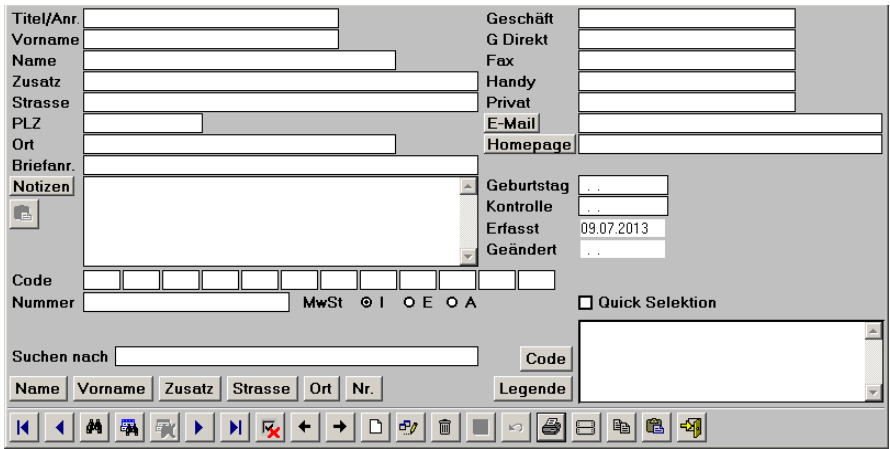

Das Feld "Suchen nach" dient nur zum Suchen und ist nicht mit einem Datensatz gekoppelt. Wenn Sie einen Namen suchen wollen, so können Sie hier den Suchbegriff eingeben.

**Schnellsuche:** Geben Sie im Feld "Suchen nach" den gewünschten Begriff ein und drücken die "Enter-Taste". Es wird jetzt der erste Datensatz angezeigt, der dem Suchbegriff entspricht. Wurde keine Übereinstimmung gefunden, springt das System an den Anfang der Datenbank.

### **Grafik-Buttons, die nur auf diesem Bild anzutreffen sind:**

鬬 Hier kann nach einem Begriff in allen Feldern oder nach mehreren Begriffen in den entsprechenden Feldern gesucht werden. Z.B. Sie haben in einer Adresse den Begriff "Box" verwendet. Geben Sie im Feld "Begriff" den Suchbegriff "Box" ein und klicken anschliessend den "Such-Button" an. Sie können auch nach mehreren Begriffen suchen. Z.B. Sie suchen alle Hans, die in der Lindenstrasse wohnen. Geben Sie im Feld "Vorname" Hans und im Feld "Strasse" Lindenstrasse ein und klicken anschliessend den "Such-Button" an. Hier kann auch in den Notizen nach Begriffen gesucht werden.

Ist die Suche erfolgreich, wird ein Filter mit den Datensätzen erstellt, welche dem Suchbegriff entsprochen haben. In diesem Fall ist dieser Button aktiv. Klicken Sie auf diesen und der Filter wird aufgehoben.

反

⊟

Ġ

驖

Um ein paar Adressen für einen Serienbrief auszuwählen, können Sie einfach die Checkbox "Quick Selektion" anklicken. Die ausgewählten Adressen können unter "Drucken" "Serienbrief mit Quick Selektion" ins Dokument Adressen.doc ausgegeben werden. Klicken Sie diesen Button an und die Selektion wird aus dem ganzen Adresstamm gelöscht.

Hier können einzelne oder mehrere Etiketten von der am Bildschirm ersichtlichen Adresse gedruckt werden. Wenn Sie eine einzelne Adresse drucken wollen, markieren Sie das gewünschte Feld mit Hilfe der Maus.

Fügt eine Adresse aus der Zwischenablage ein. Das Format der Adresse, die eingefügt werden soll,

muss wie folgt sein: Vorname Name oder nur Name Zusatz oder Postfach oder Leer **Strasse** PLZ Ort

Das Programm trennt automatisch Vorname und Name und fügt die Daten in die richtigen Felder ein. Firmennamen werden wie folgt erkannt: Der Name enthält die Zeichen - ' + & Co. AG Sàrl GmbH SA Ltd oder besteht nur aus einem Wort oder aus drei Wörtern und mehr. Es kann natürlich sein, dass eine eingefügte Adresse nicht richtig erkannt wird, in diesem Fall müssen Sie die Daten von Hand anpassen.

G)

**Notizen:** Fügt die Informationen von der Zwischenablage ins Feld Notizen ein. Dieser Button ist nur im Erfassungs- oder Änderungsmodus aktiv.

←→ Zwischen den zuletzt angewählten Datensätzen hin und her springen.

#### **Button: Name, Vorname, Zusatz, Strasse, Ort, Nr.**

Durch Anklicken dieser Buttons können Sie die Suchreihenfolge ändern. Normalerweise wird nach dem Namen gesucht, deshalb ist die Grundeinstellung auf Name eingestellt. Wenn Sie nach dem Ort suchen wollen, klicken Sie den Button "Ort" an.

#### **Button: Code, Legende**

Hier können Sie die Sortierreihenfolge bei der Codeanzeige ändern.

#### **Button: E-Mail, Homepage, Notizen**

Wenn Sie den Button 'E-Mail' oder 'Homepage' anklicken, öffnet sich das Email Programm, bzw. der Browser mit der Adresse automatisch. Beim Anklicken des Buttons ,Notizen' werden die Notizen in die Zwischenablage kopiert und können im Word, Excel oder bei einer anderen Adresse eingefügt werden.

### **Adresse erfassen:**

Klicken Sie den "Erfassungs-Button" an und Sie haben einen leeren Datensatz. Füllen Sie die Felder aus. Am Schluss können Sie die Codes erfassen. **Achtung:** Die Codes müssen zweistellig sein (z.B. A1, VO, 41, etc.). Wenn Sie die Daten erfasst haben, können Sie den "Speichern-Button" anklicken. Wenn Sie Codes erfasst haben, die das System noch nicht kennt, fragt das System jetzt nach der Bezeichnung (Legende) des entsprechenden Codes. Die erfassten Codes erscheinen rechts im Bild. **Tipp:** Wenn Sie schon Codes erfasst haben, können Sie während dem Erfassungs- oder Änderungsmodus die gewünschten Codes in die Felder füllen, indem Sie rechts auf der Code-Anzeige einfach auf den gewünschten Code doppelklicken. Der Code wird nun in das nächste freie Feld gesetzt.

### **Code:**

Die Codes dienen zur Klassifizierung der Adressen. Mit Hilfe dieser Codes können Sie die Adressen auswerten und selektieren. Sie müssen keine Codes erfassen, wenn Sie dies nicht wollen. **Hinweis:** Es ist egal, auf welcher Position die Codes erfasst werden. So kann z.B. ein Code bei einer Adresse auf Position eins und bei einer anderen Adresse auf Position fünf sein. **Achtung:** Die Codes müssen zweistellig sein.

### **MWSt Code:**

 $I = Inklusiv E = Exklusiv A = Austuhr$ Bei I wird die MWSt nicht zum Rechnungsbetrag gerechnet. Bei E wird die MWSt zum Rechnungsbetrag dazu gerechnet.

### **Adresscodeverwaltung**

Auf diesem Bild können die Codes gelöscht, Adressen mit dem gleichen Code gelöscht oder die Legenden geändert werden.

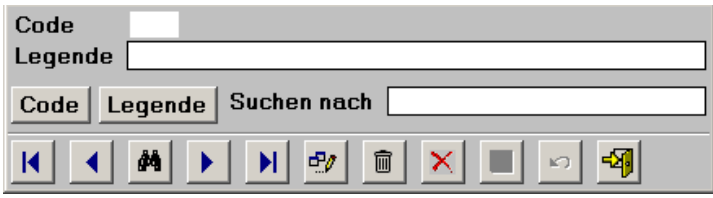

Das Feld "Suchen nach" dient nur zum Suchen und ist nicht mit einem Datensatz gekoppelt. Wenn Sie einen Namen suchen wollen, so können Sie hier den Suchbegriff eingeben.

**Schnellsuche:** Geben Sie im Feld "Suchen nach" den gewünschten Begriff ein und drücken die "Enter Taste". Es wird jetzt der erste Datensatz angezeigt, der dem Suchbegriff entspricht. Wurde keine Übereinstimmung gefunden, springt das System an den Anfang der Datenbank.

#### **Grafik Buttons, die nur auf diesem Bild anzutreffen sind:**

 $\boldsymbol{\times}$ Der auf dem Bild angezeigte Code wird gelöscht. Dieser wird ebenfalls aus allen Adressen gelöscht.

**Achtung:** Wenn eine Adresse danach keinen Code mehr hat, wird die Adresse ebenfalls gelöscht.

圙 Der "Lösch-Button" löscht nur den Code aus der Codedatenbank und aus den Adressen. Die Adressen werden beim "Lösch-Button" nie gelöscht.

#### **Button: Code, Legende**

Durch Anklicken dieser Buttons können Sie die Suchreihenfolge ändern.

# **Extras**

Hier finden Sie Zusatzprogramme zum Auswerten von doppelt erfassten Adressen und für den Import von Adressen.

# **Doppelte nach Namen**

Das Programm durchsucht die Datenbank nach gleichen Namen und Vornamen. Die mehrfach vorkommenden Adressen werden auf einer Adressliste ausgeduckt.

# **Doppelte nach Strasse**

Das Programm durchsucht die Datenbank nach gleichen Strassenbezeichnungen. Die mehrfach vorkommenden Adressen werden auf einer Adressliste ausgeduckt.

### **Import**

Hier können Adressen importiert werden. Erstellen Sie im Excel, im DBase, im Access oder im FoxPro etc. eine Datenbank mit dem Namen ADRESSEN.DBF, welche folgende Felder hat:

### **ADRESSEN.DBF**

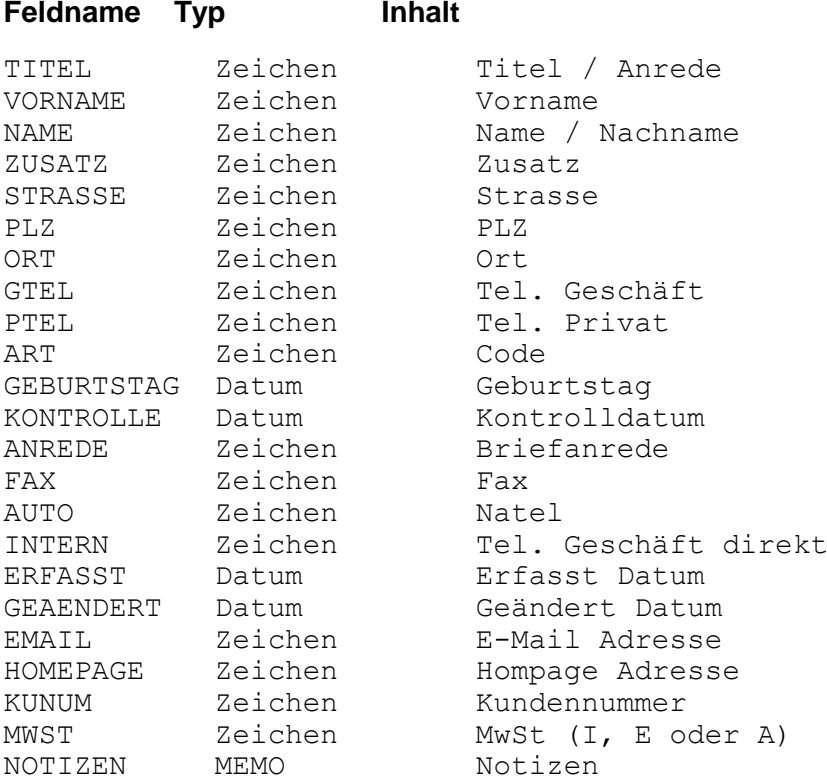

**Achtung:** Die Datenbank muss nur die Felder enthalten, für die Sie auch Daten haben.

**Achtung:** Wenn Sie im Feld Art Codes erfassen, so müssen die Codes in einer Reihe, zweistellig und mit einem Abstand dazwischen, im Feld stehen. z.B. AB WK AK

**Wichtige Information zu Excel:** Wenn Sie im Excel die Datenbank erstellen, müssen Sie beachten, dass das PLZ Feld ein Zeichenfeld ist. Um Excel mitzuteilen, dass das Feld ein Zeichenfeld ist, geben Sie den ersten vier Adressen bei der PLZ vor der Zahl ein ' ein. Wenn Sie die Datei in Excel speichern, müssen Sie den **Dateityp DBF 3 (dBASE III) \*.dbf** anwählen.

Kopieren Sie die erstellte ADRESSEN.DBF in den Ordner dieses Programmes und starten den Import. Starten Sie anschliessend DATEN INDEXIEREN.

### **Daten**

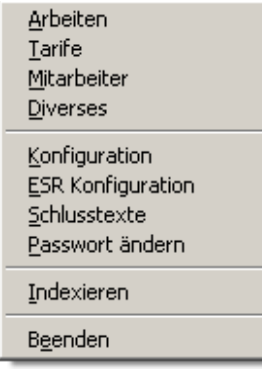

# **Arbeiten**

Hier erfassen Sie den Arbeitsstamm. Der Sinn dieser Datenbank liegt darin, dass Sie wiederholende Arbeitsbezeichnungen und deren Notizen nicht jedesmal neu von Hand erfassen müssen.

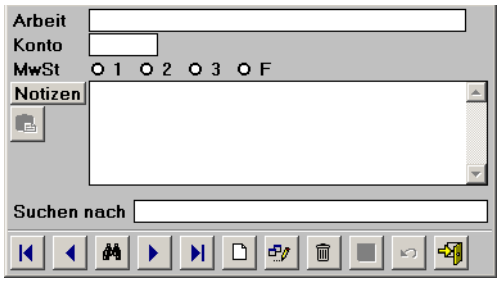

Das Feld "Suchen nach" dient nur zum Suchen und ist nicht mit einem Datensatz gekoppelt. Wenn Sie einen Namen suchen wollen, so können Sie hier den Suchbegriff eingeben.

**Schnellsuche:** Geben Sie im Feld "Suchen nach" den gewünschten Begriff ein und drücken die "Enter-Taste". Es wird jetzt der erste Datensatz angezeigt, der dem Suchbegriff entspricht. Wurde keine Übereinstimmung gefunden, springt das System an den Anfang der Datenbank.

Wenn Sie eine Fibu angehängt haben, können Sie hier mit der Arbeit das entsprechende Ertragskonto erfassen.

Die MWSt Codes entsprechen den unter Daten Konfiguration erfassten Prozentsätzen. F = MWSt frei. Wenn Sie nicht MWSt-pflichtig sind, lassen Sie durch das System beim Speichern den Code 1 zuteilen.

Im Feld Notizen können Sie die Notizen vorerfassen, die Sie normalerweise zu dieser Arbeit erfassen. Beim Erfassen der Leistungen und Rapporte können die Notizen angepasst werden.

Button Notizen: Durch Anklicken dieses Buttons können Sie den Inhalt der Notizen in die Zwischenablage kopieren.

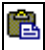

**Notizen:** Fügt die Informationen von der Zwischenablage ins Feld Notizen ein. Dieser Button ist nur im Erfassungs- oder Änderungsmodus aktiv.

# **Tarife**

Hier erfassen Sie den Tarifstamm. Der Sinn dieser Datenbank liegt darin, dass Sie Ihre Traifstruktur vorerfassen können.

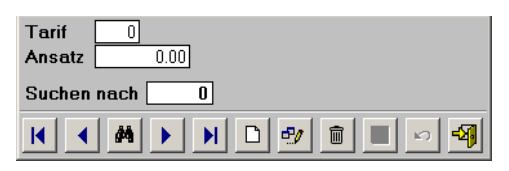

Das Feld "Suchen nach" dient nur zum Suchen und ist nicht mit einem Datensatz gekoppelt. Wenn Sie einen Namen suchen wollen, so können Sie hier den Suchbegriff eingeben.

**Schnellsuche:** Geben Sie im Feld "Suchen nach" den gewünschten Begriff ein und drücken die "Enter-Taste". Es wird jetzt der erste Datensatz angezeigt, der dem Suchbegriff entspricht. Wurde keine Übereinstimmung gefunden, springt das System an den Anfang der Datenbank.

Im Feld Tarif können Sie die Tarife nummeriert von 1 bis 999 erfassen. Im Feld Ansatz die entsprechenden Ansätze, welche in der Leistungserfassung temporär dem jeweiligen Rapport angepasst werden können.

### **Mitarbeiter**

Hier erfassen Sie den Mitarbeiterstamm. Der Sinn dieser Datenbank liegt darin, dass Sie die Mitarbeiter mit ihrer häufigsten Tätigkeit sowie deren Tarifcode und Kurzzeichen erfassen, um die Eingabe bei der Leistungserfassung und Rapportdaten zu erleichtern.

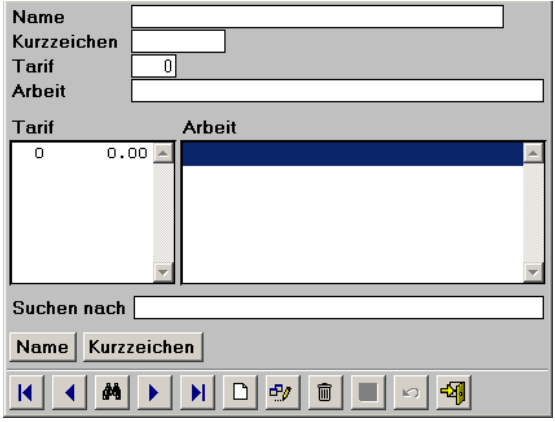

Das Feld "Suchen nach" dient nur zum Suchen und ist nicht mit einem Datensatz gekoppelt. Wenn Sie einen Namen suchen wollen, so können Sie hier den Suchbegriff eingeben.

**Schnellsuche:** Geben Sie im Feld "Suchen nach" den gewünschten Begriff ein und drücken die "Enter-Taste". Es wird jetzt der erste Datensatz angezeigt, der dem Suchbegriff entspricht. Wurde keine Übereinstimmung gefunden, springt das System an den Anfang der Datenbank.

Erfassen Sie hier den vollständigen Namen des Mitarbeiters sowie dessen Kurzzeichen, die am meisten verwendete Arbeit sowie den Tarif.

**Hinweis:** Die Daten auf den Listenfeldern Tarif und Arbeit können während dem Erfassungs- und Überarbeitungsmodus direkt angeklickt werden. Durch Doppelklick auf die Daten in den Listenfeldern Tarif und Arbeit werden die Daten direkt übernommen.

### **Diverses (Material / Spesen / etc.)**

Hier erfassen Sie das Material wie z.B. Mäppchen etc. sowie die Spesen wie Fahrtspesen, Telefonspesen etc. sowie weitere Sachen, die nicht in den Arbeitsstamm gehören. Der Sinn dieser Datenbank liegt darin, dass Sie wiederholende Artikel und deren Notizen und Preis nicht jedesmal neu von Hand erfassen müssen.

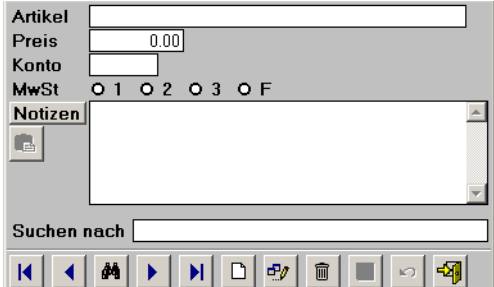

Das Feld "Suchen nach" dient nur zum Suchen und ist nicht mit einem Datensatz gekoppelt. Wenn Sie einen Namen suchen wollen, so können Sie hier den Suchbegriff eingeben.

**Schnellsuche:** Geben Sie im Feld "Suchen nach" den gewünschten Begriff ein und drücken die "Enter-Taste". Es wird jetzt der erste Datensatz angezeigt, der dem Suchbegriff entspricht. Wurde keine Übereinstimmung gefunden, springt das System an den Anfang der Datenbank.

Im Feld Preis erfassen Sie den "Stückpreis" oder den "Einheitspreis" des entsprechenden "Artikels".

Wenn Sie eine Fibu angehängt haben, können Sie hier mit dem "Artikel" das entsprechende Ertragskonto erfassen.

Die MWSt Codes entsprechen den unter Daten Konfiguration erfassten Prozentsätzen. F = MWSt frei. Wenn Sie nicht MWSt-pflichtig sind, lassen Sie durch das System beim Speichern den Code 1 zuteilen.

Im Feld Notizen können Sie die Notizen vorerfassen, die Sie normalerweise zu dieser Arbeit erfassen. Bei der Leistungserfassung können die Notizen angepasst werden.

Button Notizen: Durch Anklicken dieses Buttons können Sie den Inhalt der Notizen in die Zwischenablage kopieren.

亀

**Notizen:** Fügt die Informationen von der Zwischenablage ins Feld Notizen ein. Dieser Button ist nur im Erfassungs- oder Änderungsmodus aktiv.

### **Konfiguration**

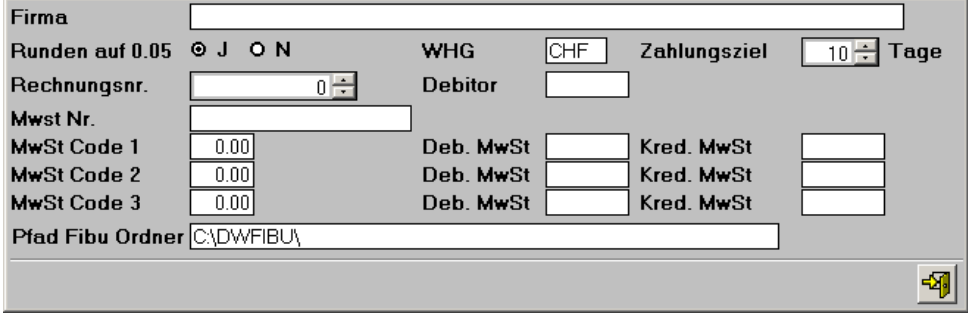

Im Feld Name kann der **Firmenname** erfasst werden, welcher auf diversen Drucklisten erscheint.

Bei Runden auf 0.05 können Sie definieren, ob das Programm auf **0,05 runden** soll oder nicht.

Ebenso können Sie hier die **Währung,** das **Zahlungsziel** sowie die fortlaufende **Rechnungsnummer** erfassen. Die Rechnungsnr. wird von Rechnung zu Rechnung fortlaufend automatisch aufnummeriert.

Wenn Sie MWSt-pflichtig sind, erfassen Sie hier Ihre MWSt Abrechnungsnummer.

Wenn Sie den FIBU Link benützen, können Sie hier das **Debitorenkonto** erfassen.

Ebenfalls hier können Sie die Prozentsätze für die **MWSt Codes** sowie die diesbezüglichen Konten gemäss Ihrem Fibukontenplan erfassen.

**Hinweis:** Wenn Sie nicht MWSt-pflichtig sind, lassen Sie die die MWSt Codes leer. **Hinweis:** Wenn Sie den FIBU Link nicht benützen, können Sie die Kontenfelder frei lassen.

Pfad Fibu Ordner: Hier können Sie den Pfad des Fibuordners erfassen. **Achtung:** Der Pfad darf keine leeren Abstände enthalten.

# **ESR Konfiguration**

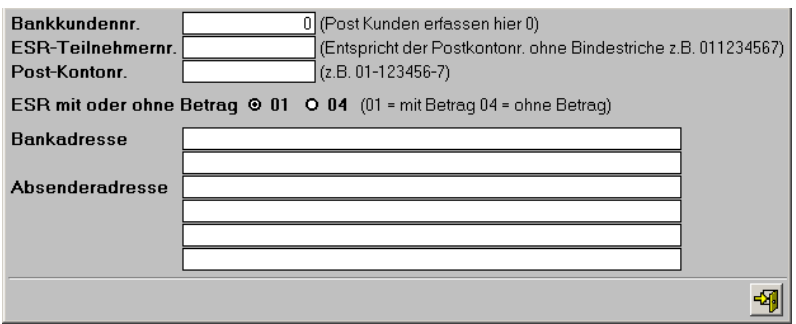

Hier können Sie die Konfigurationsdaten für den ESR (Einzahlungsschein) erfassen.

**Achtung**: Für ESR muss die OCRB True Type Schrift installiert sein. Siehe letzte Seite.

- Bankkundennr.: Sechstellige Banknummer, kann bei der Bank angefragt werden. Postkunden erfassen hier eine 0.
- ESR-Teilnehmernr.: Entspricht der Postkonto-Nr. *ohne* Bindestriche. **Wichtig**: Die Nummer zwischen den Bindestrichen muss sechs Stellen lang sein. Wenn die Nummer nur fünfstellig ist, vorne eine 0 anhängen.
- Postkontonummer: Postkontonummer *mit* Bindestrichen erfassen.
- ESR mit oder ohne Betrag: Hier können Sie fix voreinstellen, ob die ESR mit oder ohne Betag gedruckt werden sollen. Sie können diese Einstellung temporär während dem Erstellen einer Rechnung anpassen.
- Bankadresse: Die Adresse der Bank, bei der Sie Ihr Konto haben. Postkontokunden lassen diese beiden Felder leer.
- Absenderadresse: Hier wird Ihre Adresse erfasst. Es ist egal ob Sie drei oder vier Felder füllen.

**Achtung**: Der ESR darf erst nach erfolgreicher Prüfung Ihres Geldinstituts verwendet werden. Wenden Sie sich dazu an Ihre/n Kundenberater/in bei der Bank oder Post.

# **Schlusstexte**

Hier können Sie die Schlusstexte erfassen, welche dann auf der Rechnung ausgedruckt werden.

Auf dem Rechnungserfassungsbild können die Schlusstexte temporär geändert oder angepasst werden.

Über die Buttons "Kopieren" und "Einfügen" können Texte in die Zwischenablage kopiert oder aus der Zwischenablage eingefügt werden.

### **Passwort ändern**

Hier können Sie das Passwort ändern.

### **Indexieren**

Hier werden die Daten neu sortiert und gelöschte Daten beseitigt. Es kann sein, dass z.B. die alphabetische Reihenfolge nach Namen nicht mehr stimmt. Klicken Sie einfach auf "Indexieren" und die Sortierindexe werden neu erstellt. Dieser Vorgang kann so oft wiederholt werden, wie Sie wollen. Nach dem Indexieren ist das Programm oft schneller.

**Wichtig:** Nach dem Zurückkopieren der Daten aus einer Datensicherung muss indexiert werden.

**Der Programmteil Indexieren ist nicht netzwerkfähig und kann nur gestartet werden, wenn nur ein User aktiv ist.**

# **Drucken**

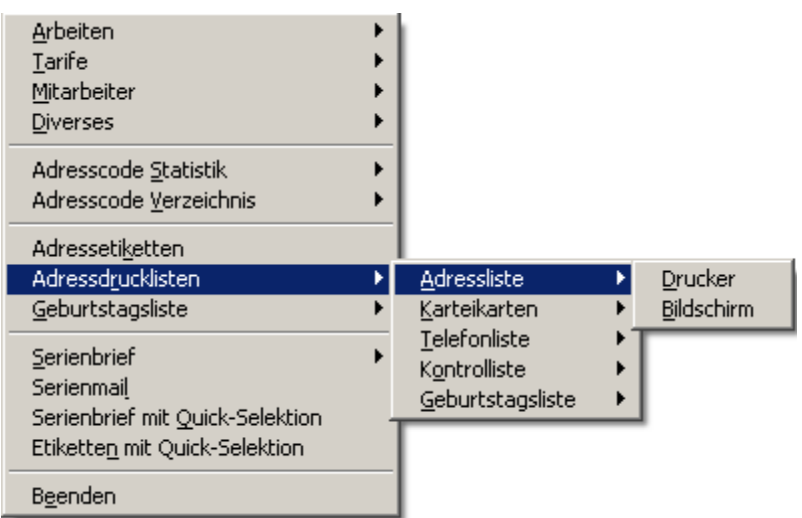

# **Arbeiten**

Hier kann die Liste mit den Arbeiten gedruckt oder am Bildschirm angesehen werden.

# **Tarife**

Hier kann die Liste mit den Tarifen gedruckt oder am Bildschirm angesehen werden.

# **Mitarbeiter**

Hier kann die Liste mit den Mitarbeitern gedruckt oder am Bildschirm angesehen werden.

# **Diverses**

Hier kann die Liste mit den Spesen, Materialien etc. gedruckt oder am Bildschirm angesehen werden.

# **Adresscode Statistik**

Die Code-Statistik kann auf den Bildschirm oder auf den Drucker ausgegeben werden. Es wird angezeigt, wieviele Adressen welchem Code zugeteilt sind.

### **Adresscode Verzeichnis**

Die Codes mit ihren Legenden werden ausgedruckt.

# **Filter**

Die Adressen, die gedruckt, am Bildschirm angezeigt oder in ein Dokument exportiert werden sollen, können auf der Filter Maske selektiert werden.

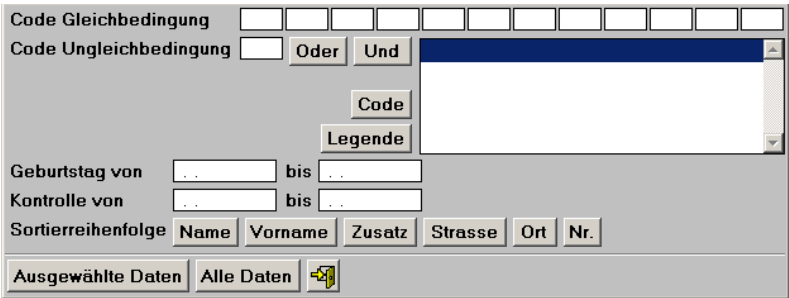

### **Button: Name Vorname Zusatz Strasse Ort Nr.**

Durch Anklicken dieser Buttons können Sie die Sortierreihenfolge auf der Liste auswählen. **Information:** Die Geburtstagsliste wird nach Geburtstag sortiert gedruckt, unabhängig davon, welchen Button Sie anklicken.

#### **Geburtstag von bis:**

Wenn Sie bestimmte Geburtstage auswerten wollen, können Sie hier die Zeitspanne angeben.

### **Kontrolle von bis:**

Wenn Sie bestimmte Daten, die Sie unter "Kontrolle" erfasst haben, auswerten wollen, können Sie hier die Zeitspanne angeben.

### **Code Gleichbedingung:**

Hier können Sie Codes erfassen, welche zutreffen sollen. **Hinweis:** Die gewünschten Codes müssen nicht auf der gleichen Position wie bei der Adresse sein. Es ist egal, in welcher Reihenfolge Sie die Codes eingeben.

### **Code Ungleichbedingung:**

Hier können Sie einen Code erfassen, welcher **nicht** zutreffen soll.

#### **Button: Oder Und**

Wenn Sie mehrere Codes ausgewählt haben, **müssen** Sie angeben, ob es sich um eine "Oder" - oder um eine "Und" - Bedingung handelt, indem Sie den entsprechenden Button anklicken. Eine "Oder" - Bedingung ist, wenn mindestens ein Code auf der Adresse übereinstimmt. Eine "Und" - Bedingung ist, wenn alle Codes auf der Adresse zutreffen müssen. Wenn nur ein Code ausgewertet werden soll, ist es immer eine "Und" - Bedingung. Klicken Sie in diesem Fall den "Und Button" an.

#### **Button: Ausgewählte Daten Alle Daten**

Wenn Sie die Felder Geburtstag, Kontrolle oder Code zum Auswerten ausgefüllt haben, muss der Button "Ausgewählte Daten" angeklickt werden. Wenn alle erfassten Adressen ausgegeben werden sollen, muss der Button "Alle Daten" angeklickt werden.

### **Adressetiketten**

Es werden 21 Etiketten auf einen Bogen gedruckt. Die Etikettengrösse sollte in etwa die Masse 70 x 41 mm aufweisen. (Ideale Etiketten: Zweckform Nr. 3481 oder Herma Nr. 4473)

Bevor die Etikette gedruckt wird, können Sie noch druckspezifische Daten erfassen, wie Sie es von Windows gewohnt sind. Klicken Sie den "OK" Button an, wenn die Einstellung stimmt.

**Hinweis:** Wenn Sie von einzelnen Adressen mehrere oder eine einzelne Etikette drucken wollen, so klicken Sie auf der Adressmaske den Button mit dem Etikettensymbol an.

### **Adressdrucklisten**

Es können verschiedene Listen am Bildschirm angesehen oder ausgedruckt werden.

Bevor die Liste gedruckt wird, können Sie noch druckspezifische Daten erfassen, wie Sie es von Windows gewohnt sind. Klicken Sie den "OK" Button an, wenn die Einstellung stimmt.

**Hinweis:** Bei der Geburtstagsliste in der Rubrik Drucklisten werden nur die Geburtstage der angegebenen Periode nach der ausgewählten Sortierreihenfolge gedruckt. Wenn Sie die Geburtstage nach Geburtstag sortiert drucken wollen, so müssen Sie die andere Liste anwählen.

### **Geburtstagsliste**

Hier werden die Geburtstage nach Monat und Tag sortiert, ohne Beachtung des Jahrgangs. Sie können hier alle Geburtstage oder nur für bestimmte Monate auswerten.

**Hinweis:** Wenn Sie bestimmte Geburtstage auswerten wollen, bei denen Sie auch den Jahrgang berücksichtigen wollen, dann müssen Sie die Geburtstagsliste unter der Rubrik Drucklisten nehmen.

### **Serienbrief**

Es wird mit den ausgewählten Daten die Datei **ADRESSEN.DOC** erstellt, welche im Ordner der Software abgelegt wird.

Das erzeugte Adressen.doc wird im Ordner abgelegt, in dem sich das Programm befindet. Das File kann als Datenquelle zur Erzeugung von Massenbriefen mit Ihrer Textverarbeitung verwendet werden.

**Basic Sequentiell:** Dieses Programm erstellt ein File im Format Basic Sequentiell. Das File hat den Namen **ADRESSEN.TXT** Diese Datei kann nur von alten Textprogrammen verwendet werden.

**Semikolon:** Dieses Programm erstellt ein File, welches besonders für WORKS oder WORD geeignet ist. Das File hat den Namen **ADRESSEN.DOC.**

**Variablenliste:** Folgende Variablenliste wird gesendet:

### **TITEL;VORNAME;NAME;ZUSATZ;STRASSE;PLZ;ORT;ANREDE**

**Hinweis:** Die Variablenliste kann unter Extras, Drucklisten anpassen, Adressen, Serienbrief ergänzt werden.

**WORD:** Beim WORD muss der Name der Steuerdatei (ADRESSEN.DOC) angegeben sowie die Variablen eingesetzt werden. Es lohnt sich hier, die Daten zuerst in ein Dokument einzulesen (Umwandlung von nur Text) und mit der gewünschten Schriftgrösse zu versehen.

**WORKS:** Beim WORKS müssen Sie das ADRESSEN.DOC zuerst in eine Datenbank einlesen (Umwandlung von nur Text). Danach kann gemäss Works-Handbuch für die Erstellung von Massenbriefen fortgefahren werden.

**Achtung**: **Alle Textverarbeitungen**: Das erstellte File befindet sich im Ordner, in dem das Programm installiert ist. Es muss entweder in das Verzeichnis der Textverarbeitung kopiert oder beim Mischen muss der Pfad angegeben werden. Es lohnt sich, die Daten zuerst in ein Dokument zu mischen, bevor man die Daten ausdruckt. Es kann somit noch korrigiert werden und man spart viel Papier. **Hinweis:** Es kann sein, dass zwischen den Adressen und am Ende des Dokuments leere Zeilen generiert werden. Diese können gelöscht werden.

### **Serienmail**

Es wird mit den ausgewählten Daten die Datei **EMAIL.DOC** erstellt, welche im Ordner der Software abgelegt wird.

**Variablenliste:** Folgende Variablenliste wird gesendet: **EMAIL**

**Hinweis:** Die Variablenliste kann unter Extras, Drucklisten anpassen, Adressen, Serienmail ergänzt werden.

**Hinweis:** Beachten Sie die Beschreibung unter Serienbrief.

# **Serienbrief mit Quick Selektion**

Es werden die mit "Quick Selektion" ausgewählten Adressen ins **ADRESSEN.DOC** ausgegeben.

**Hinweis:** Beachten Sie die Beschreibung unter Serienbrief.

# **Etiketten mit Quick Selektion**

Es werden die mit "Quick Selektion" ausgewählten Adressen auf den Etikettenbogen gedruckt.

# **Rechnungen / Mahnungen**

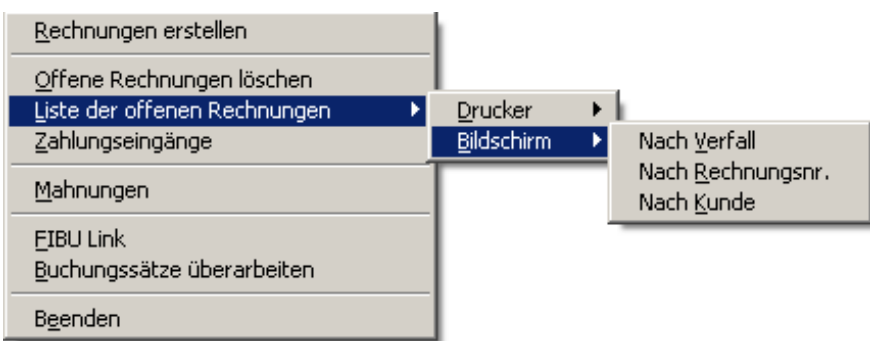

### **Rechnungen erstellen**

Hier können die Rechnungen für eine bestimmte Periode erstellt werden.

**Achtung:** Hier wird nur das Total der Rapportdaten für die gewünschte Periode gedruckt. Bitte drucken Sie vorher unter Leistungserfassung die entsprechenden Listen mit den offenen Rapportdaten aus.

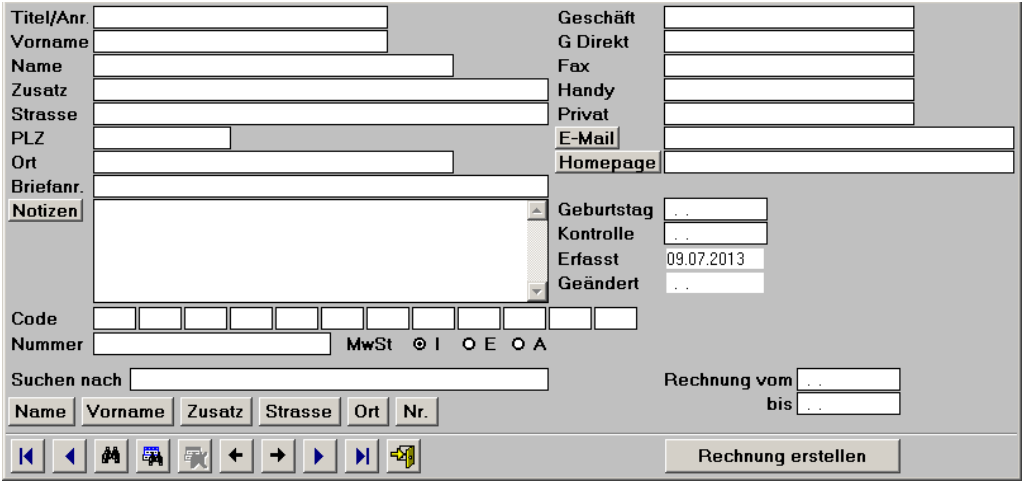

Das Feld "Suchen nach" dient nur zum Suchen und ist nicht mit einem Datensatz gekoppelt. Wenn Sie einen Namen suchen wollen, so können Sie hier den Suchbegriff eingeben.

**Schnellsuche:** Geben Sie im Feld "Suchen nach" den gewünschten Begriff ein und drücken die "Enter-Taste". Es wird jetzt der erste Datensatz angezeigt, der dem Suchbegriff entspricht. Wurde keine Übereinstimmung gefunden, springt das System an den Anfang der Datenbank.

### **Button: Name, Vorname, Zusatz, Strasse, Ort, Nr.**

Die Kunden können nach Name, Vorname, Zusatz, Strasse, Ort oder Nummer sortiert gesucht werden. Sie können die Daten mit der Schnellsuche oder über den Suchbutton suchen.

#### **Rechnung vom bis**

Sie können die Rechnung für eine bestimmte Periode (von bis) oder alle Daten bis zu einem Datum (von Datum leer, bis Datum eingeben) drucken. Für die Rechnung werden nur die Daten verwendet, die noch nicht verrechnet wurden (Verrechnet = N).

#### **Button: Rechnung erstellen**

Wenn Sie die Daten für die gewünschte Periode eingegeben und den richtigen Kunden ausgewählt und angezeigt sehen, klicken Sie auf den Button **"Rechnung erstellen"**.

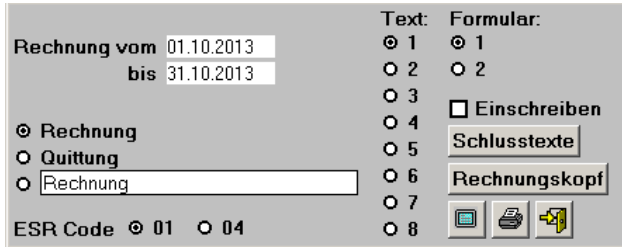

#### **Rechnungstitel**

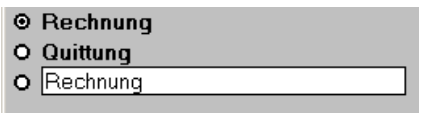

Hier können Sie anklicken, welchen Titel Sie auf dem Formular wollen. Sie haben hier auch die Möglichkeit, einen eigenen Titel zu erfassen.

**Wichtig:** Klicken Sie zuerst den Radio Button an und erfassen erst als zweiten Schritt den eigenen Rechnungstitel. **ESR Code**: siehe ESR Konfiguration auf Seite 16 oben.

#### **Text**

In dem Sie die gewünschte Nummer anklicken, können Sie den gewünschten Schlusstext auswählen. Die Schlusstexte können temporär angepasst werden.

#### **Formular**

In dem Sie die gewünschte Nummer anklicken, können Sie das gewünschte Rechnungsformular anwählen. (Formular 1: Rechnungsformular (Adresse ist für Fenstercouverts eingestellt), Formular 2: (Adresse ist für Plastikhüllen eingestellt))

**Checkbox Einschreiben:** Wenn diese Checkbox aktiv ist, wird über der Adresse **EINSCHREIBEN** gedruckt.

#### **Button: Schlusstexte**

Hier können Sie temporär einen Schlusstext erfassen oder ändern. Die Änderung wird beim Verlassen der Erfassungsmaske gelöscht. Wenn Sie einen Schlusstext permanent ändern oder erfassen wollen, so müssen Sie dies unter DATEN SCHLUSSTEXTE tun.

#### **Button: Rechnungskopf**

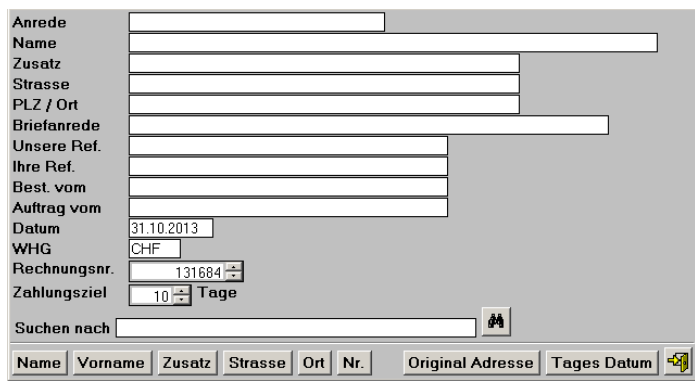

Hier können Sie temporär eine andere Adresse erfassen oder von der Adressdatenbank einfügen. Ebenso können Sie hier diverse weitere Angaben ändern oder erfassen. Ebenfalls können Sie hier Daten zum Rechnungskopf wie unsere Ref., Ihre Ref. Bestellung vom, Auftrag vom erfassen. Sie können das Rechnungsdatum abändern, die Währung oder die Rechnungsnummer temporär ändern.

**Button: Original Adresse:** Wenn Sie temporär eine andere Adresse erfasst haben, können Sie durch Klicken auf diesen Button, die Originaladresse zurückholen.

**Button: Tages Datum:** Wenn Sie temporär ein anderes Datum erfasst haben, können Sie durch Klicken auf diesen Button, das Tagesdatum zurückholen.

#### **Button: Bildschirmansicht**

Klicken Sie den Bildschirmbutton **in die Rechnung wird am Bildschirm angezeigt. Wichtig:** Wenn Sie den Button Bildschirmansicht anklicken, wird gleichzeitig im Hintergrund die Datei **Rechnung.doc** im Ordner des Programmes abgelegt. Die Datei Rechnung.doc ist eine Word Datei, welche exakt der Rechnung entspricht. Diese Datei kann als Anhang eines **E-Mails** versandt werden. **Button: Drucken**

Klicken Sie den Druckenbutton an und die Rechnung wird gedruckt.

### **Rechnungserstellung beenden**

Klicken Sie den Button mit dem Türesymbol an **Wegen und die Rechnungserfassungsmaske wird verlassen.** 

#### **Rechnung verarbeiten**

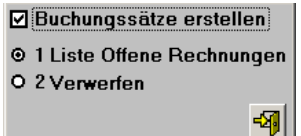

**Checkbox Buchungssätze erstellen:** Wenn diese Checkbox aktiv ist, werden Buchungssätze erstellt, sofern der Radio Button 1 angeklickt ist. Wenn diese Checkbox nicht aktiv ist, werden in keinem Fall Buchungssätze erstellt.

**Radio Button 1 Liste Offene Rechnungen:** Die abgerechneten Rapporte werden bei "Verrechnet" auf "J" gestellt und der Rechnungsbetrag wird in die Liste der offenen Rechnungen eingefügt. Wenn die Checkbox "Buchungssätze erstellen" aktiv ist, werden gleichzeitig die Buchungssätze, welche später in die Fibu importiert werden, erstellt.

**Achtung:** Wenn Sie vor dem Rechnungslauf vergessen haben, die Liste mit den offenen Rapporten zu drucken, klicken Sie hier besser den Radiobutton 2 "Verwerfen" an und machen den Rechnungslauf später.

**Radio Button 2 Verwerfen:** Die Rechnungsnummer wird zurückgestellt. "Verrechnet" wird nicht auf "J" gestellt. Es werden keine Buchungssätze erstellt, auch wenn die Checkbox Buchungssätze erstellen aktiv ist. Die Daten bleiben unberührt, als ob nie ein Rechnungslauf gestartet wurde.

### **Offene Rechnungen löschen**

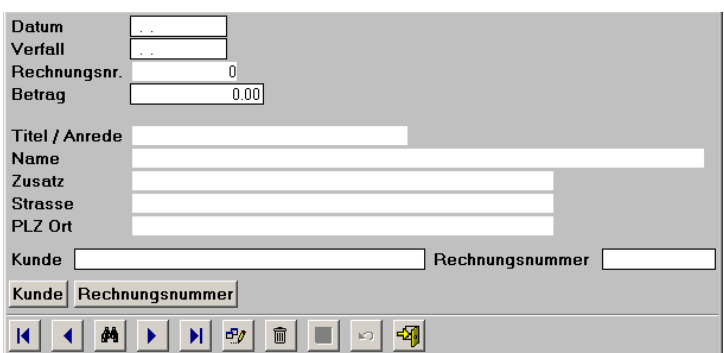

Hier können die bezahlten Rechnungen aus der Liste der offenen Rechnungen gelöscht werden.

Schnellsuche und Suche funktionieren gleich wie bei der Adressverwaltung.

**Hinweis:** Bei Teilzahlung erfassen Sie einfach den Restbetrag sowie das neue Verfalldatum.

### **Liste der offenen Rechnungen**

Hier können Sie die Liste der offenen Rechnungen nach Verfall, nach Kunde oder nach Rechnungsnummer sortiert drucken oder am Bildschirm ansehen.

### **Zahlungseingänge**

**Achtung:** Dieser Programmteil funktioniert nur, wenn Sie von der Bank oder Post eine Datei (Diskette oder über Internet etc.) mit den Zahlungen erhalten. Sollte dies nicht der Fall sein, löschen Sie die bezahlten Rechnungen manuell unter "Offene Rechnungen löschen".

**Achtung:** Machen Sie *vor* dem Einlesen der E-Banking Datei zur Sicherheit eine Datensicherung.

Als erstes wählen Sie per Mausklick die Datei mit den Zahlungseingängen an.

Bei der ersten Benützung dieses Programmteils geben Sie noch die Positionen der Rechnungsnummer, des Betrages und des Datums von Links her gezählt, innerhalb der Zahlenreihe ein. Beginnen Sie links bei der Position eins. Leerschläge gelten als Position. (Die Voreinstellung sollte stimmen. Wenn nicht, öffnen Sie die Datei mit dem Windows Editor oder Word und prüfen dies durch Nachzählen.)

Klicken Sie auf den Button Einlesen und die Daten werden eingelesen und abgeglichen. Das Programm druckt eine Liste. Die offenen Rechnungen, die ausgeglichen sind, werden gelöscht. Bei den anderen erscheint die Differenz zwischen Betrag Zahlungseingang und offenem Rechnungsbetrag.

#### **Passwort: LESEN**

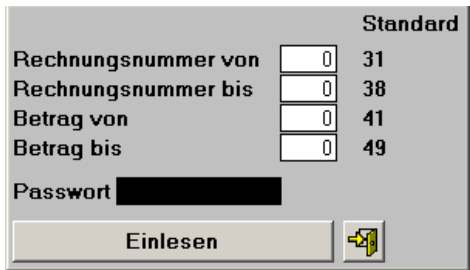

### **Mahnungen**

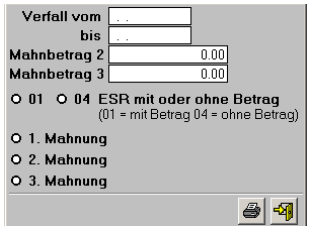

Sie können anklicken, ob Sie eine erste, zweite oder dritte Mahnung erstellen wollen. Geben Sie die gewünschten Verfalldaten von-bis ein und klicken auf den Button mit dem Druckersymbol. **TIPP:** Drucken Sie zuerst eine Liste der offenen Rechnungen, sortiert nach Verfalldatum aus.

# **FIBU Link**

### **Passwort: LINKEN**

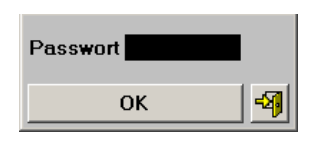

#### **Passwort: Linken**

Geben Sie das Passwort **LINKEN** ein und klicken den "OK" Button an. Das Buchungsjournal wird gedruckt und die Buchungssätze werden in die Dateien **Buchen.dbf** und **Buchen.xls** übertragen. Diese beiden Dateien werden gemäss dem unter Daten Konfiguration erfassten Pfad in den entsprechenden Ordner kopiert. Wenn Sie nun eine DATA WIN® oder EasySoft Fibu besitzen, können Sie in der Fibu Extras Import und danach Extras Wizard anwählen und die Buchungssätze werden importiert. Wenn Sie eine andere Fibu besitzen, können Sie entweder das Buch.dbf oder das Buchen.xls, welches im Excel Format ist, einlesen. Alle uns bekannten Fibu's haben eine Schnittstelle zum Einlesen von Excel Daten. Vielleicht müssen Sie das Buchen xls vor dem Einlesen im Excel bearbeiten.

### **Buchungssätze überarbeiten**

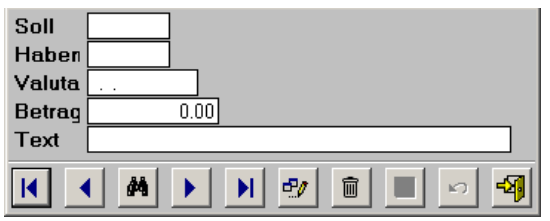

Hier können Sie die vom Programm erstellten Buchungssätze vor dem Linken ändern oder löschen.

### **Extras**

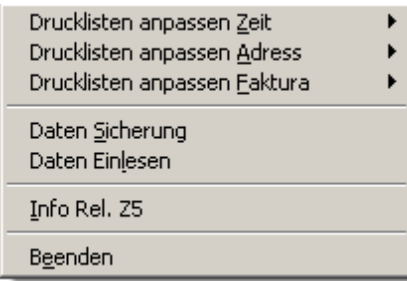

# **Extras / Drucklisten anpassen**

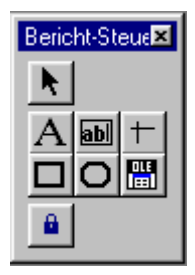

Hier können Sie die Drucklisten anpassen. Die Buttons auf der Seite haben von oben nach unten folgende Funktionen:

**Pfeil**; ist aktiv, wenn etwas markiert werden soll.

**A**; ist aktiv, wenn man Texte markieren oder erfassen will.

**ab**; ist aktiv, wenn man Datenbankfelder erfassen will.

**Strich, Quadrat und Oval**; sind aktiv, wenn man neue Striche, Quadrate oder Ovale erfassen will. **OLE**; ist aktiv, wenn man ein Logo einbinden will.

Wenn Sie einen eigenen Briefkopf erfassen wollen, klicken Sie den **A** Button an und klicken mit der Maus an den Ort auf der Vorlage, wo der Schriftzug hinkommen soll. Jetzt öffnen Sie das Menu Format und gehen auf Schriftart. Hier können Sie die Schriftart bestimmen. Jetzt können Sie schreiben.

Wenn Sie einen Text ändern wollen, klicken Sie ebenfalls den **A** Button an und fahren mit der gedruckten Maustaste über den zu ändernden Text. Der Text ist jetzt aktiv und kann geändert werden.

Wenn Sie die Schriftart ändern wollen, klicken Sie den entsprechenden Text oder das Objekt an (markieren es) und gehen auf das Menu Format / Schriftart und stellen die gewünschte Schriftart ein. Wenn Sie einen Text oder ein Objekt löschen wollen, klicken Sie es an und drücken anschliessend die Delete Taste.

Wenn Sie einen Text oder ein Objekt verschieben wollen, klicken Sie es an und verschieben es mit der Maus oder den Pfeil Tasten auf der Tatstatur.

Durch Anklicken von Texten oder Objekten mit der rechten Maustaste können zusätzliche Funktionen benützt werden, z.B. kopieren und einfügen.

**Drucklisten anpassen verlassen**: Drücken Sie die **CTRL** Taste gleichzeitig mit der **F4** Taste und das System fragt, ob Sie sichern wollen.

# **Datensicherung (Export)**

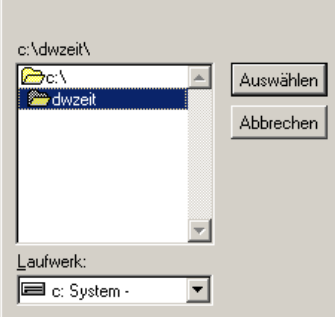

Wählen Sie per Mausklick einen Ordner oder ein Laufwerk aus.

**Wichtig: Es wird immer der Pfad vorgeschlagen, in dem das Programm installiert ist. Dieser darf für die Sicherung nicht benützt werden!**

**Wichtig: Weder der Pfad noch die Ergänzung dürfen Leerschläge oder Umlaute enthalten.**

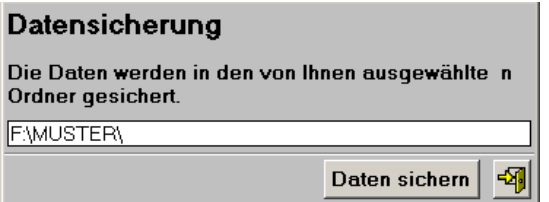

Nach der Auswahl wird der ausgewählte Pfad angezeigt. Dieser kann mit einem Text ergänzt werden. Z.B. Der Name des Mandanten oder des Sicherungsmonats.

### **Wichtig: Es wird immer der Pfad vorgeschlagen, in dem das Programm installiert ist. Dieser darf für die Sicherung nicht benützt werden!**

**Wichtig: Weder der Pfad noch die Ergänzung dürfen Leerschläge oder Umlaute enthalten.**

### **Es ist wichtig, die Daten periodisch zu sichern. Für Datenverlust haftet die Dettling Trade AG nicht.**

**Achtung:** Sollten Sie die Datensicherung einmal zurückkopieren, muss nach dem Start des Programmes DATEN INDEXIEREN gestartet werden.

Wenn Sie angepasste Drucklisten (Formulare) sichern wollen, sichern Sie alle Dateien mit der Endung FRX und FRT (Suchbegriff \*.FR?).

# **Daten einlesen (Import)**

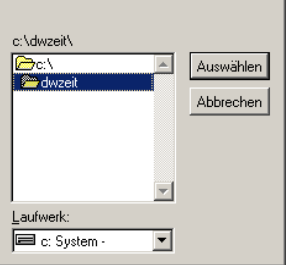

Wählen Sie per Mausklick einen Ordner oder ein Laufwerk aus.

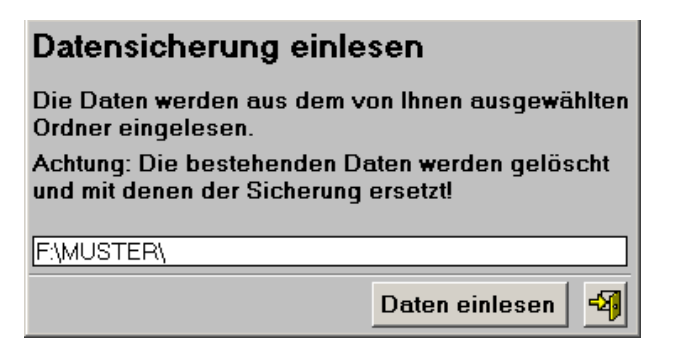

Wenn Sie bei der Sicherung einen Text ergänzt haben, dann müssen Sie diesen nach dem Pfad eingeben, damit die Daten eingelesen werden können. Klicken Sie anschliessend unter Menu Daten auf Indexieren.

# **OCRB Schrift**

Um die ESR Codierzeile andrucken zu können, muss man die OCR B True Type Schriften installieren. Auf der CD liegen im Ordner OCRB die in der Schweiz verwendeten drei Schriftarten bei.

- Starten Sie die Systemsteuerung.
- Starten Sie dort Schriftarten.
- Klicken Sie auf Daten, Neue Schriftarten installieren.
- Auf der CD im Ordner OCRB befinden sich die entsprechenden Daten.
- Wählen Sie diesen Ordner an und installieren die drei OCRB True Type Schriften.

# **ESR Codierzeile anpassen**

Es kann sein, dass je nach Drucker und Auflösung, die ESR Codierzeile für den Einzahlungsschein etwas verschoben, der Schriftgrad angepasst oder die Schriftart gewechselt werden muss.

Im Menu Extras Drucklisten anpassen können Sie die entsprechenden Drucklisten öffnen und Ihren Wünschen anpassen.

### Codierzeile verschieben

- Klicken Sie das Feld mit dem Namen codez mit der Maus an, so dass dieses markiert ist.
- Nun können Sie das Feld mit Hilfe der Pfeiltasten auf der Tastatur Pixel um Pixel verschieben.

### Codierzeile Schriftgrad anpassen

- Klicken Sie das Feld mit dem Namen codez mit der Maus an, so dass dieses markiert ist.
- Klicken Sie oben auf das Menu Format und wählen Schriftart aus. Nun können Sie den Schriftgrad bei Bedarf erhöhen. Standrat ist Schriftgrad 10

### $\bullet$ Codierzeile andere OCRB Schrift verwenden

- Klicken Sie das Feld mit dem Namen codez mit der Maus an, so dass dieses markiert ist.
- Klicken Sie oben auf das Menu Format und wählen Schriftart aus. Nun können Sie eine andere OCRB Schriftart auswählen.

ACHTUNG: Kontonummer und Absender müssen unter Menu Daten, ESR Konfiguration nicht erfasst werden, wenn diese von der Bank oder Post bereits auf das ESR Formular gedruckt worden sind.

### **Netzwerk**

Grundsätzlich ist die Software offen und es können bis zu 999 Personen mit den Daten arbeiten.

Folgende Einschränkungen sind zu beachten:

Es kann nur eine Person auf einmal Rechnungen schreiben. Menupunkte, die nur von einem User gleichzeitig benützt werden können, melden dem zweiten User, dass er warten muss. **Achtung:** Die Menupunkte "Daten, Indexieren" und "Leistungserfassung, Alte Rapportdaten löschen" sind nicht netzwerkfähig und können nur gestartet werden, wenn nur ein User aktiv ist.

### **Netzwerk Installation**

- Installieren Sie die Software auf dem Server.
- Installieren Sie die Software auf der Workstation.
- Löschen Sie die Software auf der Workstation. (Das DLL bleibt im Ordner vom Windows.)
- Verbinden Sie die Ikone mit dem Server.

**Wichtig:** Die Ikone auf der Workstation muss direkt mit dem Laufwerksbuchstaben verbunden werden: z.B. H:\Server\Programme..... Anstelle des Laufwerksbuchstaben nur // oder \\ zu verwenden geht nicht.

### **Notizen**